## **MOODLE ANDROID VERSION**

## **Step by step how to install Moodle Android Version**

- 1. Go to Play Store
- 2. Search for Moodle
- 3. Choose **Moodle Mobile**
- 4. Click **Install**
- 5. Waiting for complete downloading
- 6. Add site<http://lms.icam.edu.my/moodle>
- 7. Click button **Add**
- 8. Enter your username & password
- 9. Click button **Add**
- 10.Initial View screen appear
- 11.Logout

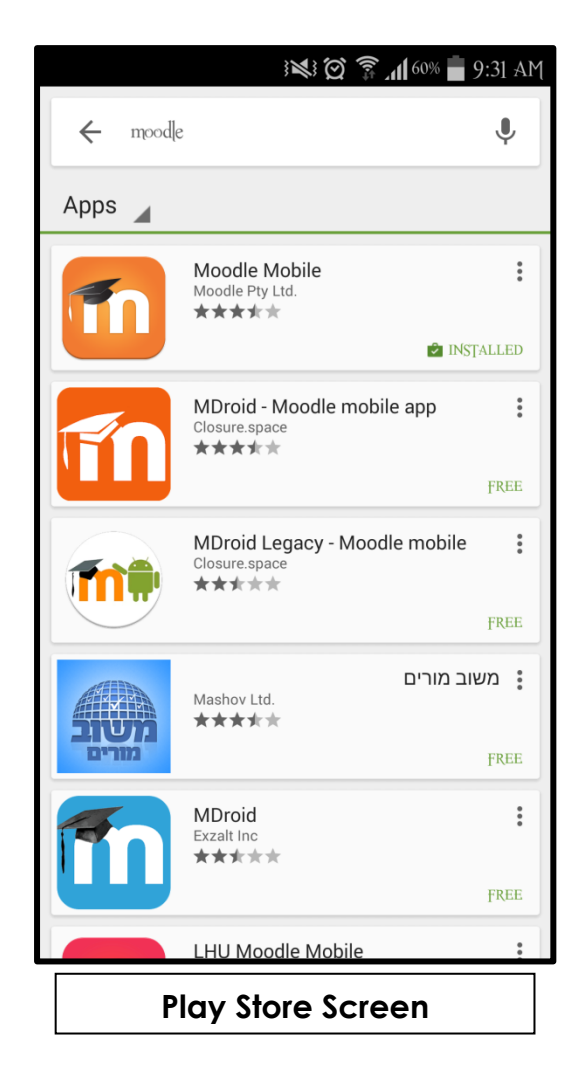

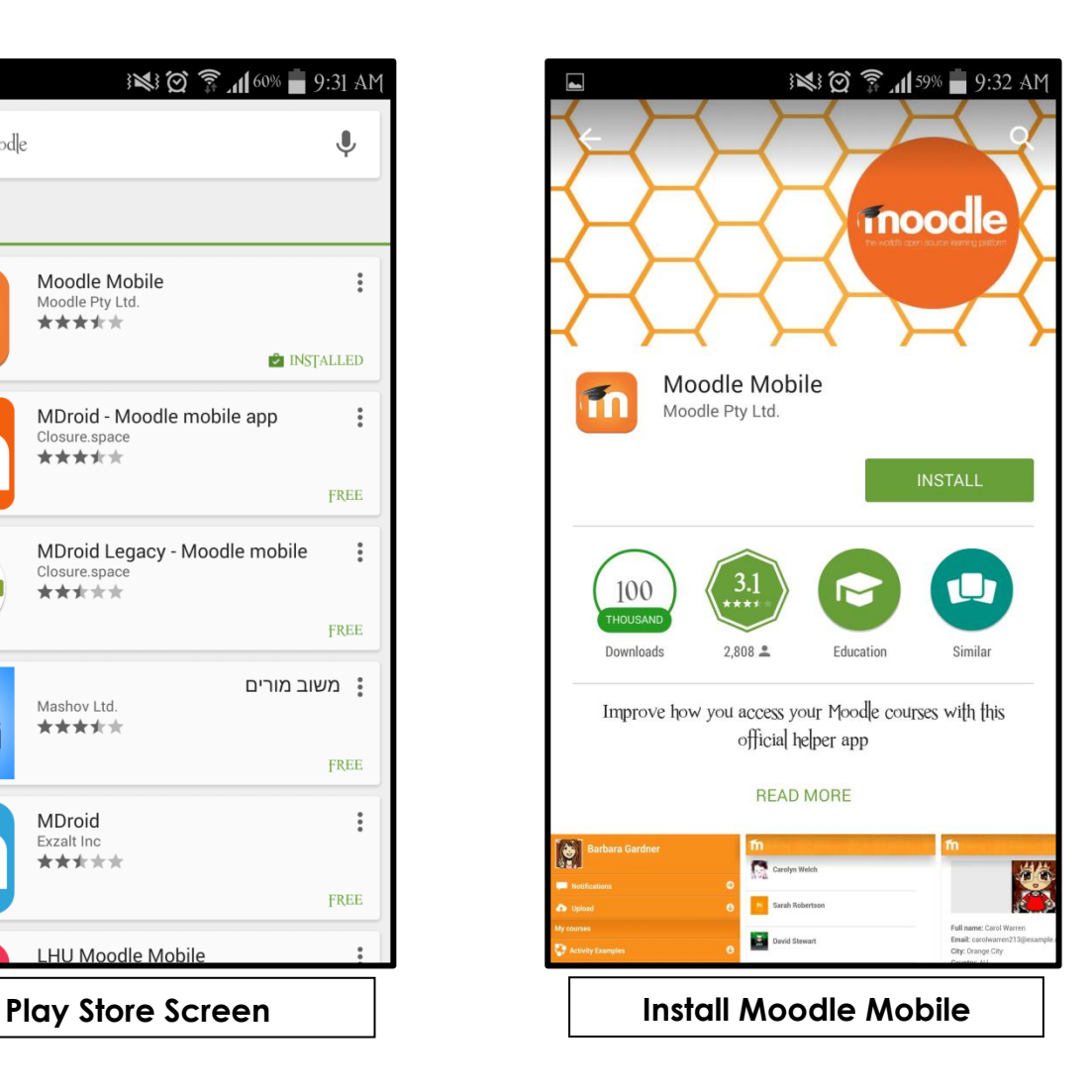

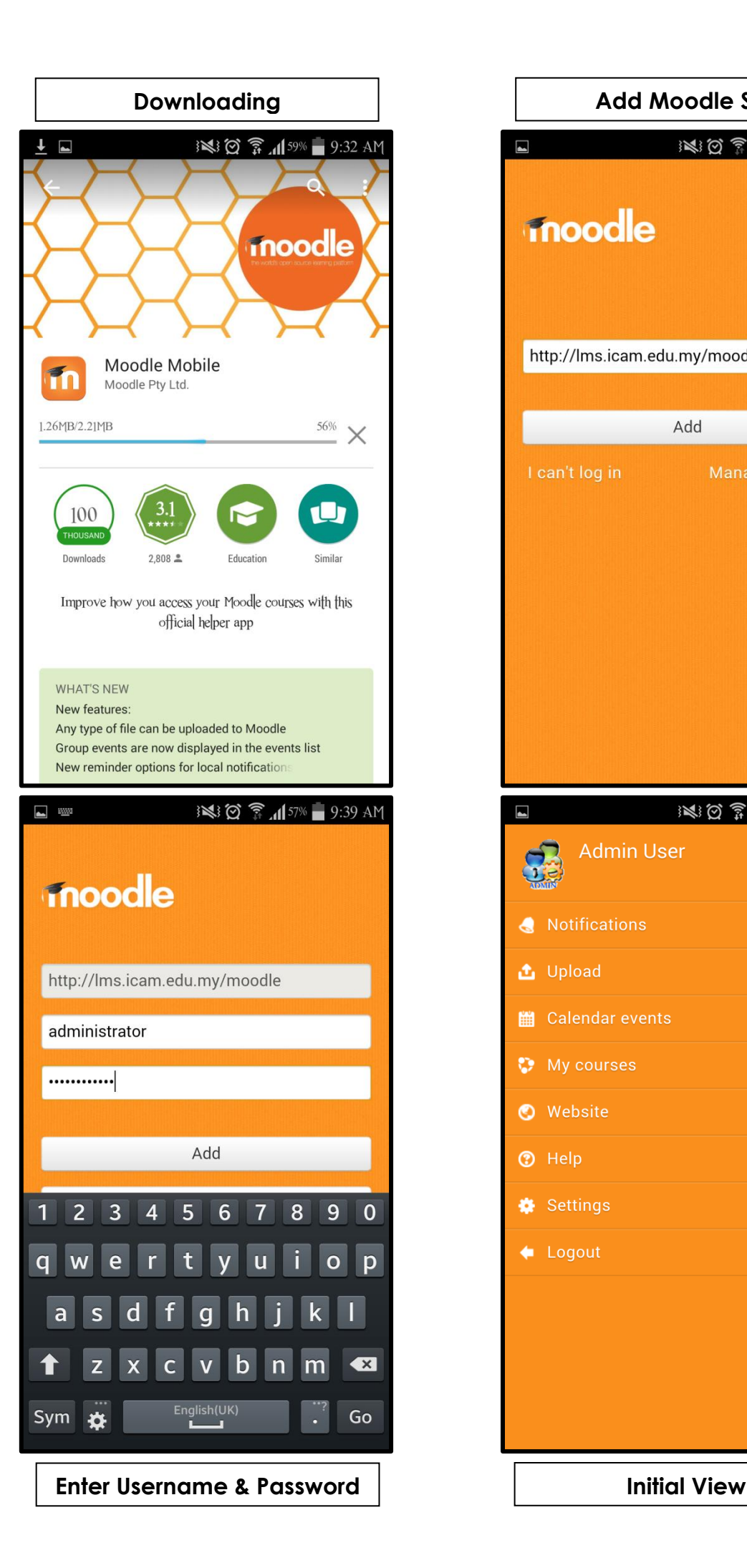

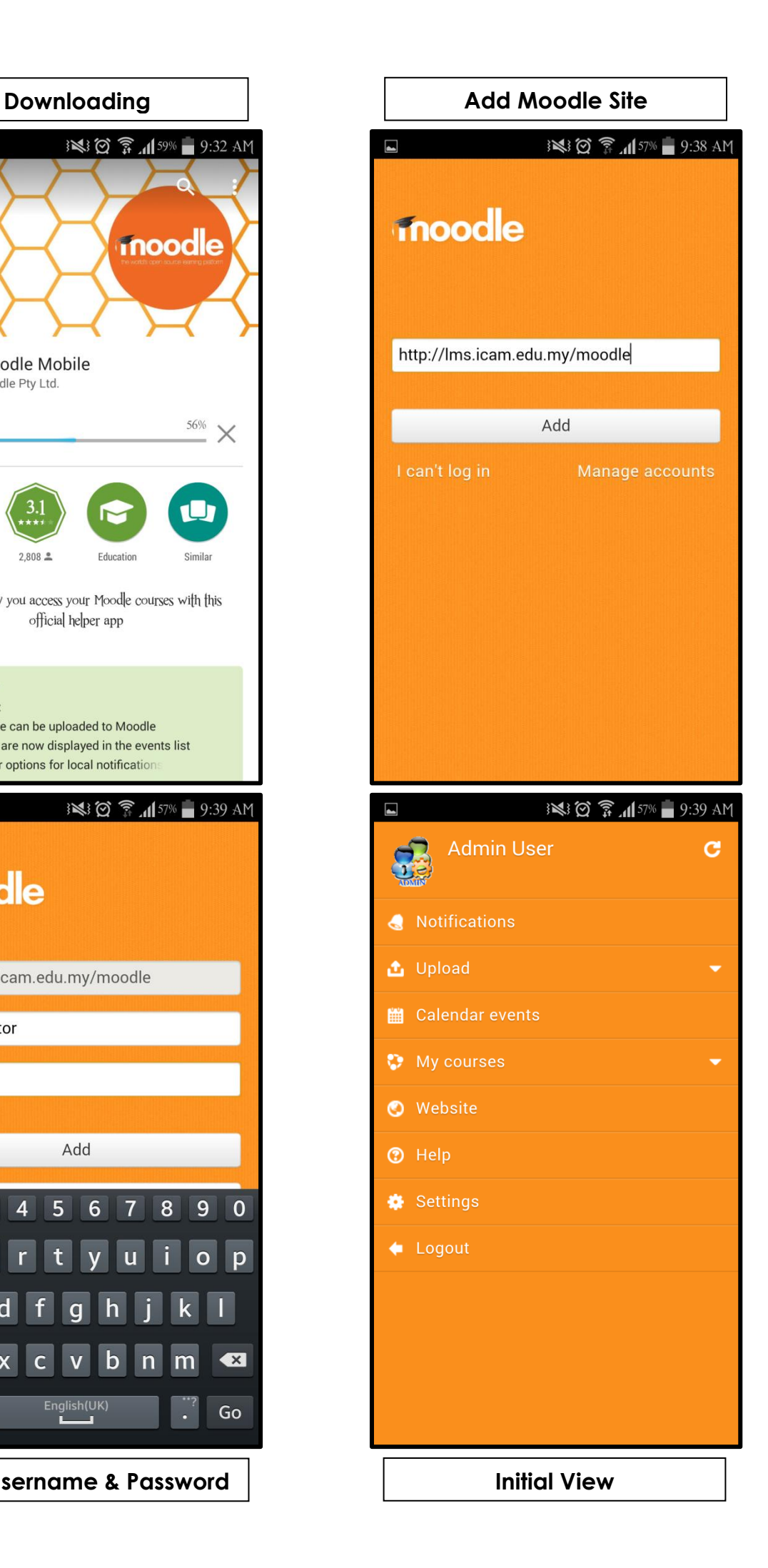

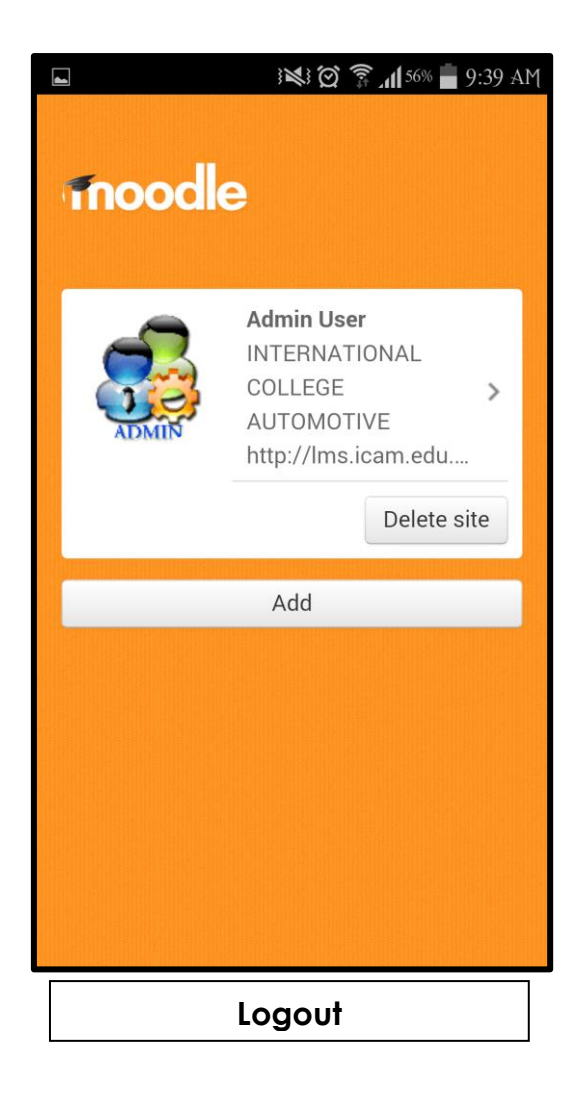